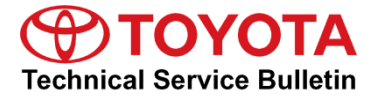

**Service** 

**Category** Audio/Visual/Telematics

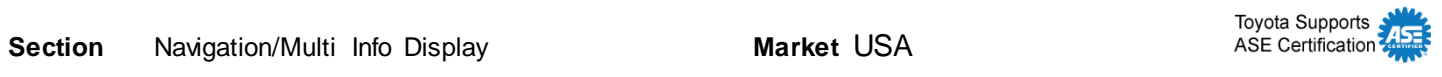

### **Applicability**

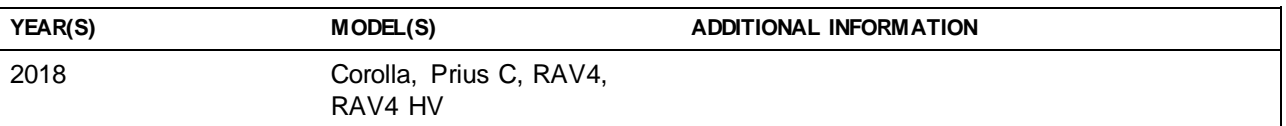

### **Introduction**

Some customers may complain of the inability to use certain functions of the navigation/infotainment system while the vehicle is in motion. The following update modifies the system functionality while the vehicle is in motion, improving customer experience. New software is available to address the following:

- Navigation transition improvements (if equipped)
- Call history list call function improvements
- Phone keypad unlocked while vehicle is in motion
- Contact list unlocked while vehicle is in motion
- Bluetooth-connected phone switches while vehicle is in motion
- Spotify information is not displayed
- Revised BT-Audio help pop-up

**Warranty Information**

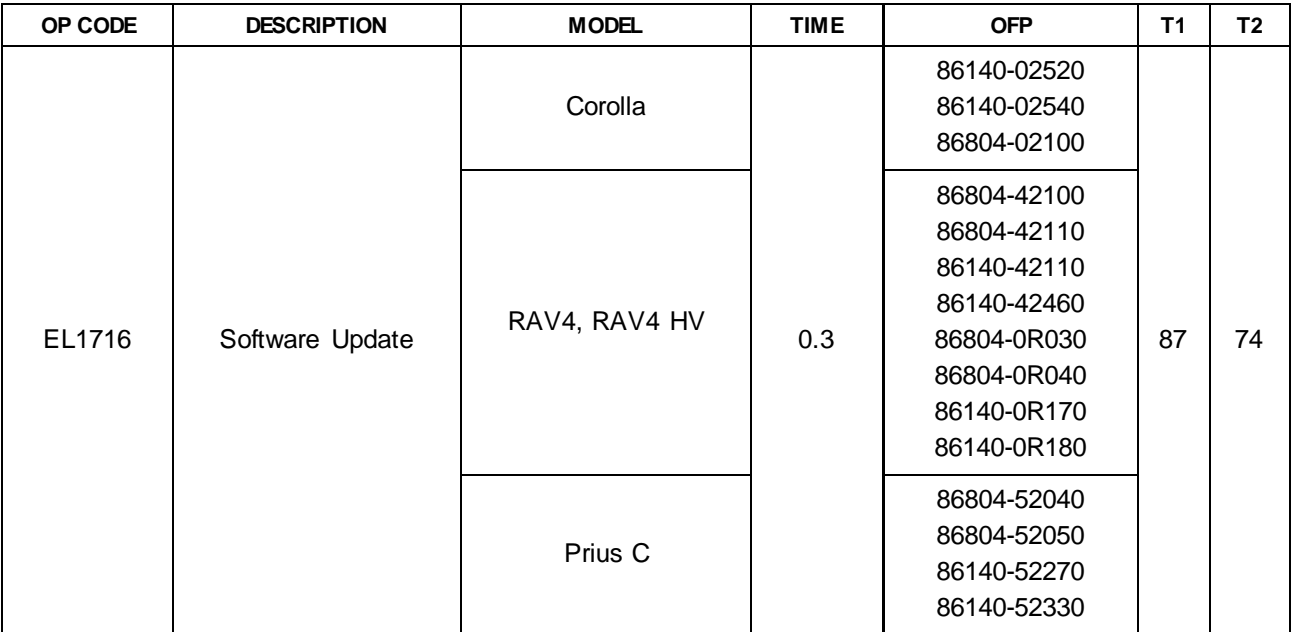

### **APPLICABLE WARRANTY**

- **This repair is covered under the Toyota Basic Warranty. This warranty is in effect for 36 months or 36,000 miles, whichever occurs first, from the vehicle's in-service date.**
- **Warranty application is limited to occurrence of the specified condition described in this bulletin.**

### **Multimedia Software Update Information**

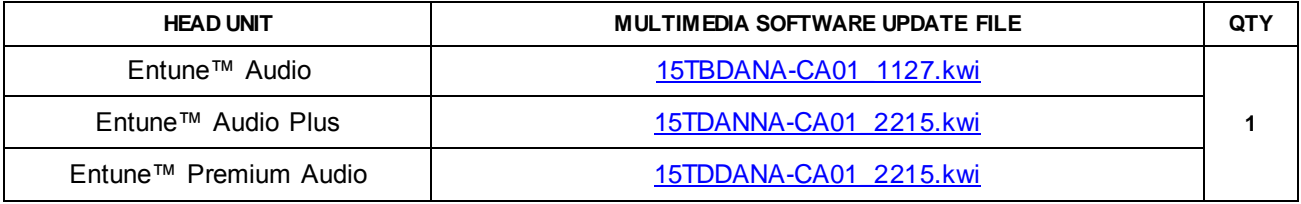

### **MULTIMEDIA SOFTWARE FILE DOWNLOAD**

**The Multimedia software update file may be downloaded directly from this Service Bulletin by clicking on the applicable file name in the table above. Once downloaded, the file may be copied directly to a commonly available blank USB flash drive.**

**For USB flash drive requirements and download instructions: Refer to** *TIS – Diagnostics – Calibrations – Reference Documents – ["Multimedia](/t3Portal/staticcontent/en/tis/docs/ToyMMSdwnld.pdf) Software Download Instructions"*

### **Software Update Procedure**

- 1. Start the engine.
- 2. Press the *Home* button on the radio faceplate, then select the *Gear* icon in the upper right corner.
- 3. Select *General* on the Setup screen. **Figure 1.**

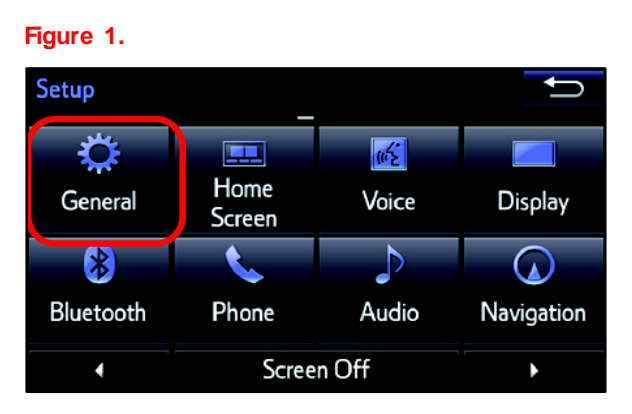

4. Scroll down and select *Software Update.*

5. Select *Update* on the Software Update screen.

### **Figure 2.**

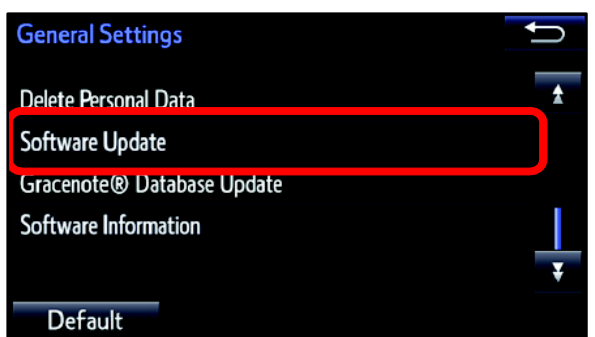

### **Figure 3.**

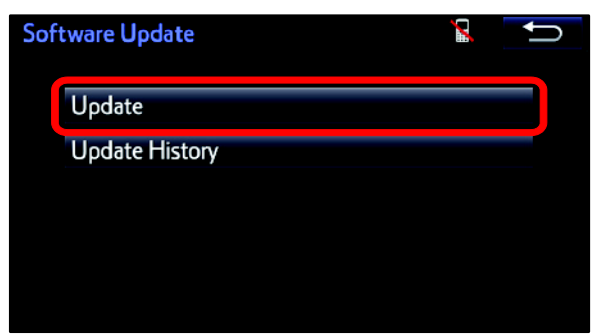

**Figure 4.**

### **Multimedia System Enhancements (Fujitsu Ten)**

### **Software Update Procedure (Continued)**

6. Verify that the NEW software listed is the same or earlier as indicated in the Software Version Information table.

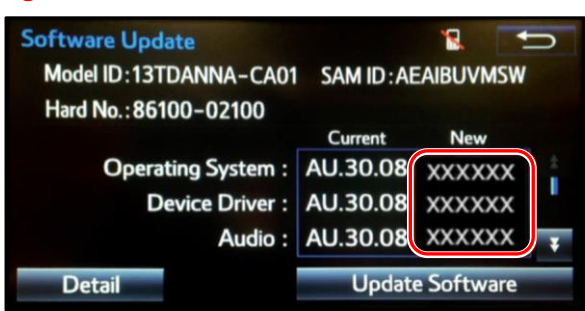

### **Table 1. Software Version Information**

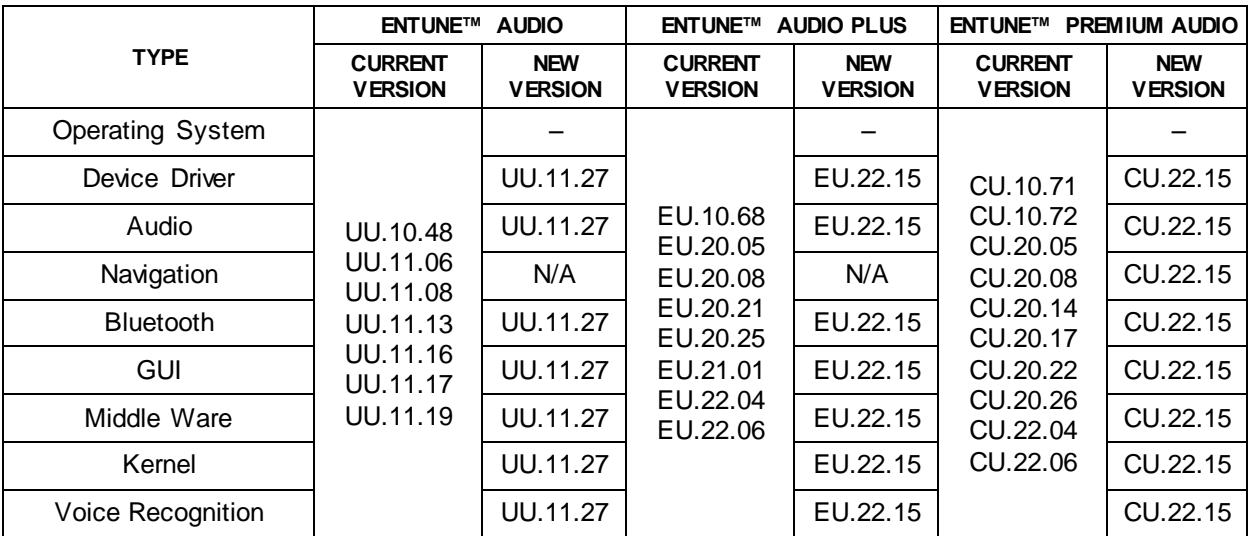

### 7. Does the software need to be updated?

 **YES —** Download the software from the Multimedia Software Update Information section onto an empty USB flash drive and continue to step 8.

### NOTE

- If "IG-OFF" occurs, repeat steps 1 5 to reenter the Software Update screen.
- **NO** This bulletin does NOT apply. Continue diagnosis using the applicable Repair Manual.
- 8. Insert the prepared USB flash drive into the vehicle's USB port.
- 9. Verify that the NEW software is up to date on the Software Update screen.

### **Software Update Procedure (Continued)**

10. Press the *Update Software* button in the lower right-hand corner.

### **Figure 5.**

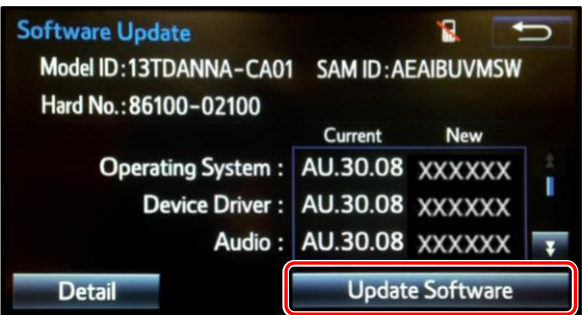

11. Select *Yes* on the "Would you like to start the software update?" pop-up.

### **Figure 6.**

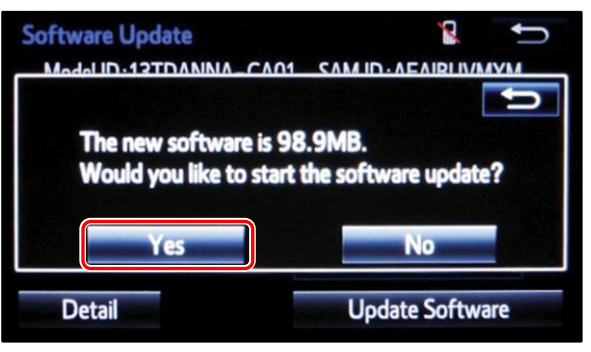

### **NOTE**

Entune™ Audio Plus ONLY: Select the left box on the "This preset is currently empty. Would you like to save [XXXX] as a preset?" pop-up.

### **Figure 7.**

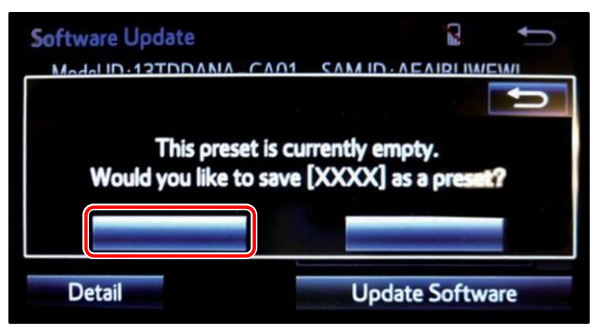

12. The unit will begin installation. This update will take about 10 minutes.

### **NOTE**

- Do NOT turn off the engine or ACC before the software is ready for updating.
- Do NOT pull the USB flash drive out of the vehicle USB port.

### **Figure 8.**

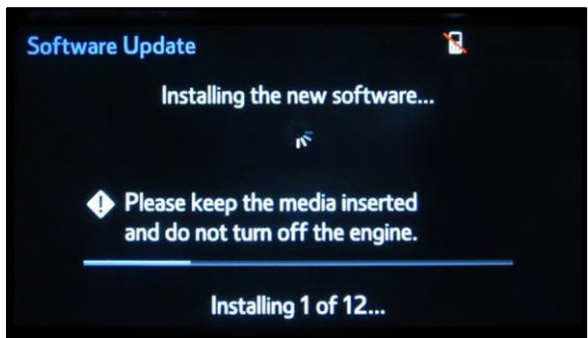

### **Software Update Procedure (Continued)**

13. When "The software is ready for updating." pop-up displays, cycle the ignition OFF, wait 30 seconds, then cycle the ignition   ON again.

### **Figure 9**

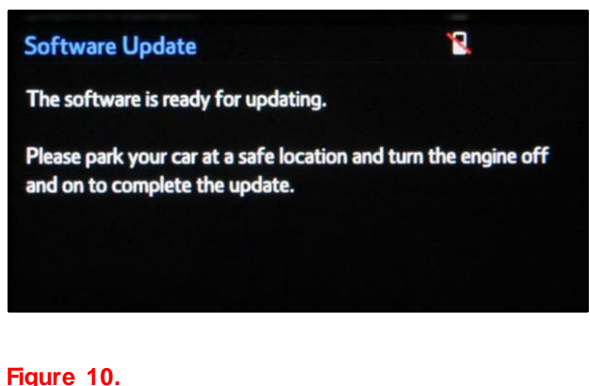

14. Turn the ignition ON and wait for the audio system to finish the software update.

### **NOTE**

Do NOT turn off ACC before the next Toyota logo screen displays.

- **Software Update** Updating the software... Please do not turn off the engine.
- 15. When the Toyota logo screen displays,  the update is finished.

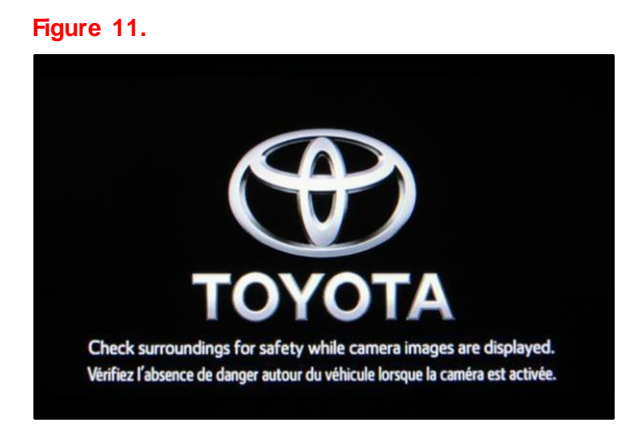

16. Once the software update has completed, remove the USB flash drive.

### **Software Update Procedure (Continued)**

17. Perform steps 1 – 5 to verify that the software version matches the current Software Version Information table below.

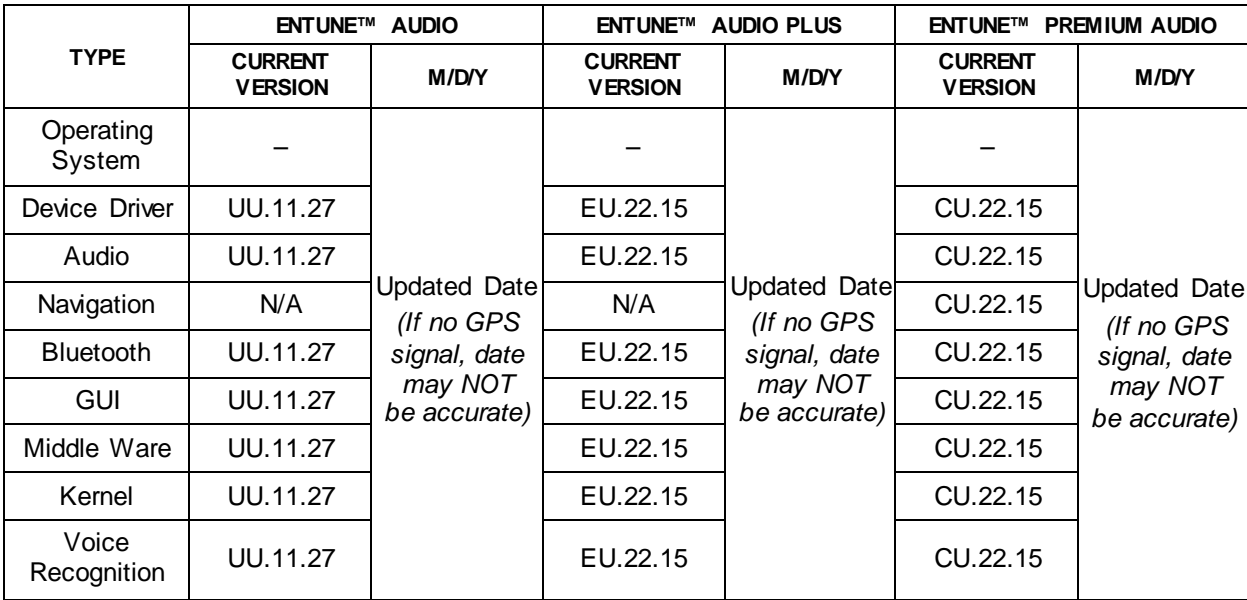

#### **Table 2. Software Version Information**